## **Registration with YourCourts and the SCTC**

- 1. From any web browser, go t[o http://www.yourcourts.com](http://www.yourcourts.com/)
- 2. Select 'Login' in the upper right corner of the page

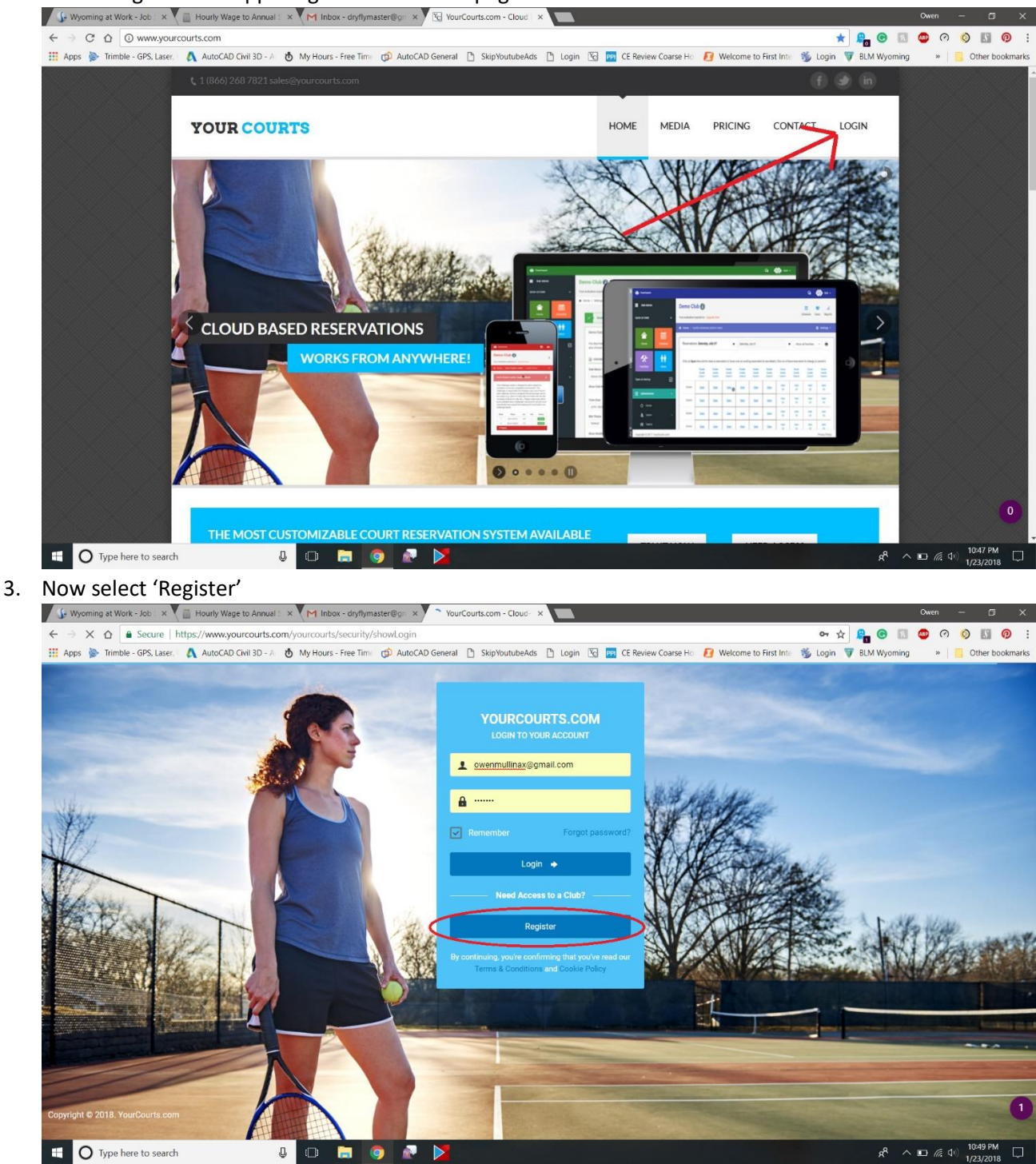

- 4. Enter your First Name, Last Name, and Email (this email will be part of your login information and is your username), click 'Next'
- 5. Under 'Access Code' enter **21013770**
- 6. If the above code is used, the 'Club Name' field will automatically populate with 'Sheridan Community Tennis Center.' Leave 'Member #' blank. Click 'Next'
- 7. Enter your phone number, address, city, state, and zip code. Click 'Submit'
- 8. The following message will appear '*Congratulations! Your account has been automatically created and you will be emailed the login information shortly. Please check your email spam folder if you don't see the email within the hour*.' This can sometimes take a few minutes for their system to process your account and send you an email. If after an hour, you still have no email, please send me an email a[t sheridancountytennis@gmail.com.](mailto:sheridancountytennis@gmail.com)
- 9. Navigate to and login to your email associated with your above login. This will also be your username. Open the message from YourCourts.com titled 'YourCourts.com Account Registration for Sheridan Community Tennis Center' and click the URL link and follow the instructions to complete your account.